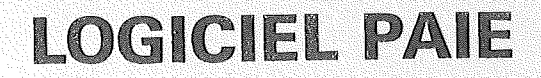

UN PRODUIT MICRO INFORMATIQUE SERVICE

ER.<br>K

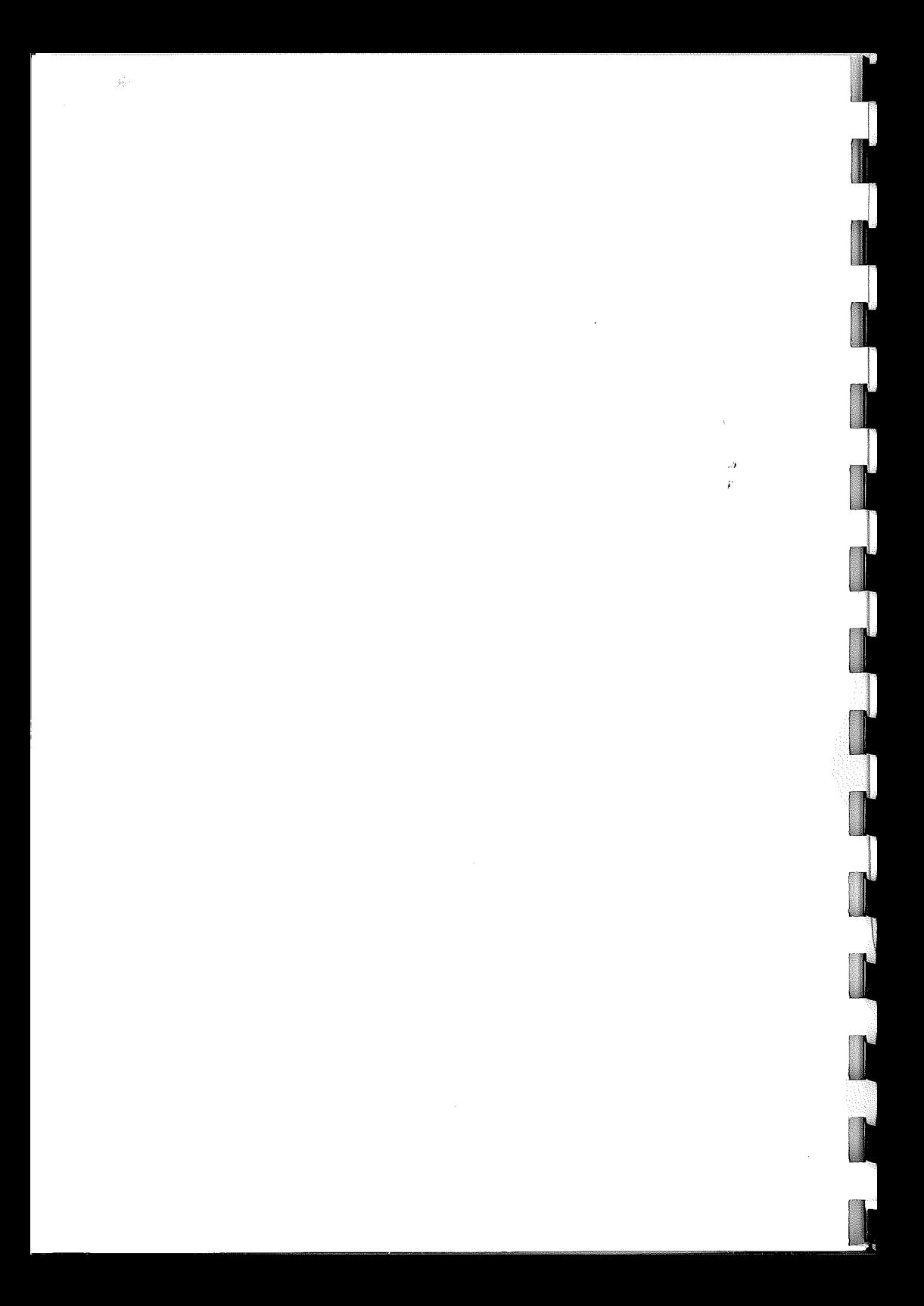

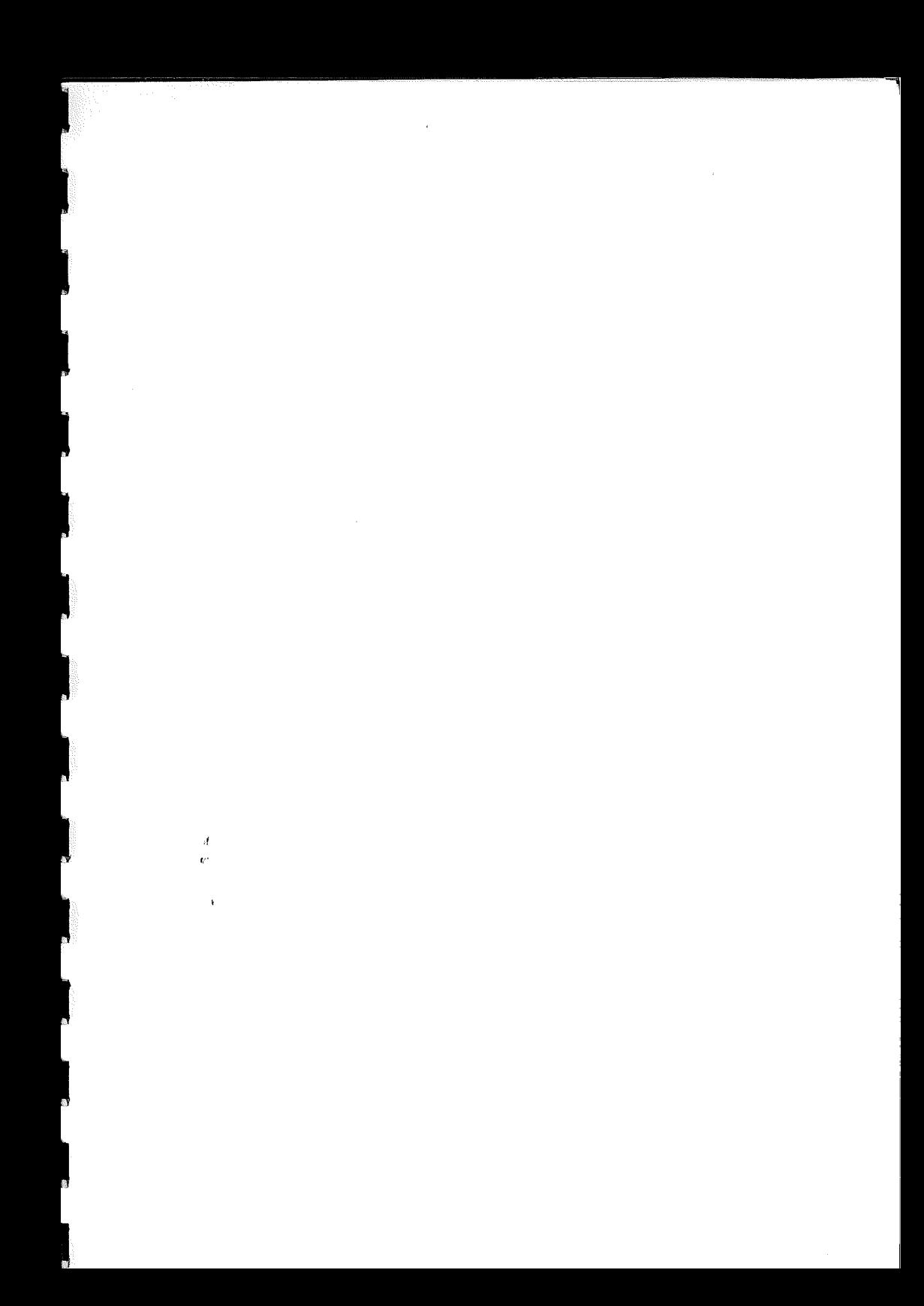

 $\zeta$ 

 $\frac{\partial}{\partial t}$ 

M. I. S. Micro Informatique Service 3, rue Meyerbeer<br>06000 NICE

LOGICIEL<sup>1</sup>

 $\sim$   $\sim$ 

 $D E$ 

PAIE

 $\boldsymbol{d}$  $\bar{U}^{\dagger}$ 

 $\bar{\mathrm{t}}$ 

version II sur M/DOS 6502

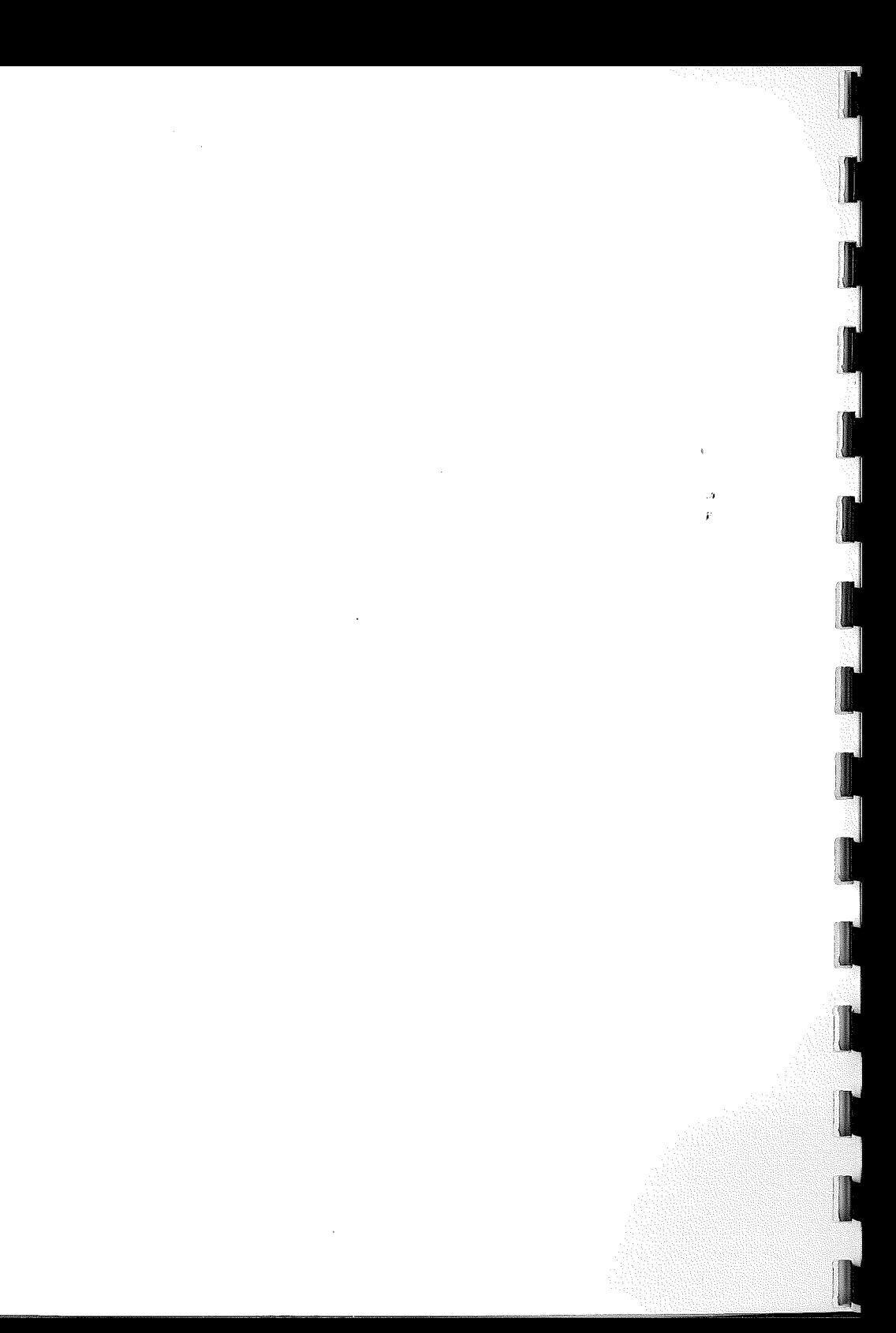

# SOMMAIRE

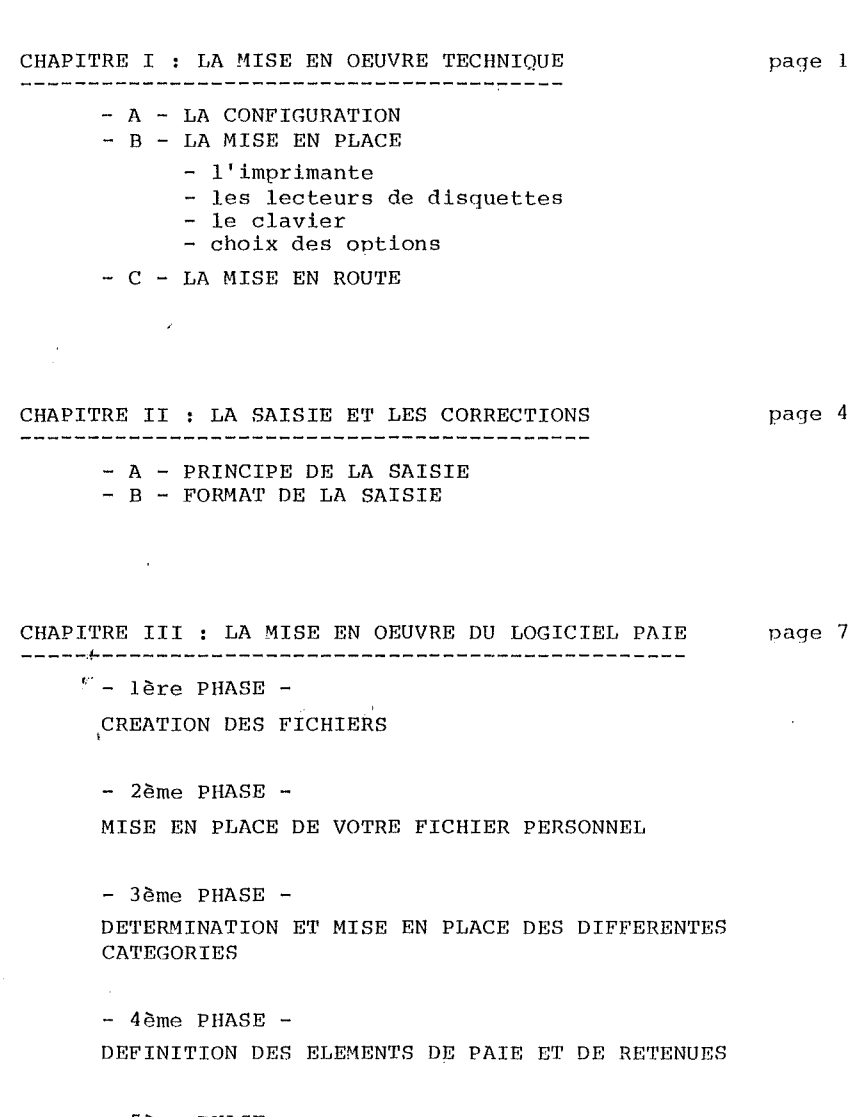

- 5ème PHASE -LES CALCULS

CHAPITRE IV : PRESENTATION ET FONCTIONNEMENT DES DIFFERENTS MODULES DU MENU GENERAL

- A - LA MISE A JOUR DES FICHIERS<br>- B - MISE A JOUR MENSUELLE

 $-$  C - EDITION AUTOMATIQUE DE LA PAIE

- **D** - EDITIONS DIVERSES

- A) Calculs
- B) Retenues
- C) Personnel
- D) Cumul des retenues
- E OPERATIONS EXCEPTIONNELLES
	- A) Copie de disquettes
	- B) Creation des fichiers
	- C) Adaptation des masques
	- D) Place disponible
	- E) Mise a jour des cumuls
		- 1) cumuls heures personnel
		- 2) cumuls salaires personnel
		- 3) cumuls des éléments de paie / retenues
- F AUTRE LOGICIEL

page 22

 $\ddot{\phantom{a}}$ 

 $\mathbf{r}$ 

# **CHAPITRE 1: LA MISE EN œUVRE TECHNIQUE**

### A - LA CONFIGURATION

1

1

1

**1** 

1

|<br>|<br>|-

|<br>|-<br>|-

1

|<br>|<br>|-

**1** 

1

1

1

Votre système doit comporter

- Un APPLE ou un ITT 2020 48 K RAM avec vidéo
- Une imprimante 132 colonnes
- Deux <sup>à</sup> trois unités de disques 116K/140K/630K

B - LA MISE EN PLACE

Avant de pouvoir utiliser votre système, vous devez lui indiquer les caractéristiques de votre matériel. En effet, le système peut s'adapter <sup>à</sup> différents types d'imprimantes et <sup>à</sup> deux saisies clavier possibles.

L'imprimante:

 $\bar{U}^{\dagger}$ 

Æ

Vous devez définir trois paramètres décrivant l'imprimante.

\* le "SLOT" où a été installé l'interface. Pour connaître celui-ci et installer votre imprimante, suivez la procédure suivante :

- 1) coupez le courant sans débrancher la prise
- 2) enlevez l'écran et soulevez le capot
- 3) vous pouvez alors voir les différents SLOTS numérotés de 0 à 7 (de gauche <sup>à</sup> droite lorsque vous regardez l'appareil en face)
- 4) enfoncez la carte de l'interface dans l'un des SLOTS <sup>1</sup> ou <sup>2</sup> (le logiciel considère que l'imprimante est en <sup>2</sup> si rien ne lui est spécifié) .

• Le caractère de contrôle " 132 colonnes " : Il s'agit d'indiquer au logiciel comment faire fonctionner votre imprimante en 132 colonnes pour certaines imprimantes, cette commande est inutile, d'autres comportent plusieurs possibilités d'impression (132 ou 80 colonnes). L'impression en 80 colonnes sera nommée: "caractères expansés".

Exemple : MICROLINE 80

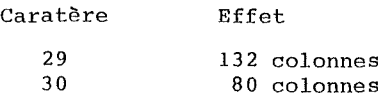

Pour toutes les éditions, le mode 132 colonnes sera utilisé.

Le caractère de contrôle " HARD COPY " :

Le logiciel vous permet à tout moment de recopier sur l'imprimante le contenu de l'écran. Pour cela, vous devez indiquer à votre système le format d'écriture choisi <sup>à</sup> cet effet. L'écran comportant 40 caractères, vous pouvez choisir un format plus large pour ce type d'édition (ce n'est pas une obligation).

Pour tous les problèmes d'adaptation de votre imprimante, con- sultez la documentation de cette dernière, ou prenez conseil auprès de votre agent.

Les lecteurs de disquettes :

La procédure <sup>à</sup> suivre sera la même que celle de l'imprimante pour installer la carte d'interface des lecteurs de disquettes : Dans le " SLOT 6 / DRIVE 1 " et le " SLOT 6 / DRIVE 2 " (3ème disquette : " SLOT 5 / DRIVE 1).

Le clavier :<br>------------

L'APPLE II ou l'ITT 2020 est fourni en version standart avec un clavier QWERTY. Ce logiciel vous permet, si vous le désirez, de convertir celui-ci pour obtenir la disposition plus classique des touches AZERTY. CETTE MODIFICATION NE DEMANDE AUCUN ACCESOIRE SUPPLEMENTAIRE. Pour effectuer cette modification, suivez les indications suivantes :

- échangez sur le clavier les touches " <sup>Q</sup> " et " A " - échangez les touches " W " et " Z " - échangez les touches " M " et " : "  $C'EST TOUT...$ 

Choix des options :

1

1

 $\blacksquare$ 

 $\mathbf{r}$ 

1

1

1

1

**ft'**

**1** 

|<br>|<br>|<br>|

1

1

1

Pour indiquer et enregistrer ces choix, il faut exécuter le module " OPTIONS ". Pour cela, mettre votre disque système en n  $\beta$  " (SLOT 6 DRIVE 1), puis faites 6 CTRL/P après avoir mis sous tension l'appareil. Au lieu d'indiquer la date demandée, faire RETURN. Un nouveau texte apparait <sup>à</sup> l'écran rappelant les valeurs par défaut précédentes. Vous pouvez alors modifier les paramètres désirés.

#### o P T ION <sup>S</sup>

IMPRIMAN'l'E SLOT IMPRIMANTE <sup>132</sup> COLONNES **..•..••.•** CARACTERE DE CONTROLE <sup>132</sup> COL **.......•** CARACTERE DE CONTROLE " HARD COPY "... SLOT IMPRIMANTE BULLETIN **•.•....•.....** CARACTERE DE CONTROLE BULLETIN **•.•.•.•** FORM FEED EN FIN DE BULLETIN SI <sup>1</sup> **•.•.** CARACTERES EXPANSES. ON

OFF  $\dots\dots\dots\dots\dots$ 

CLAVIER  $\emptyset$  : QWERTY,  $1$  : AZERTY .............. POUR L'AZER, INVERSER LES TOUCHES QWAZM;

LE S¥STEME FONCTIONNE SUR 2 DISQUES

Faites RETURN pour retourner au mode normal.

REMARQUE : Pour cette opération, le disque ne doit pas être protégé contre l'écriture si vous voulez enregistrer les modifications. Si le disque est protégé, rien n'est changé.

 $-3 -$ 

light and the state of the state of the state of the state of the state of the state of the state of the state of the state of the state of the state of the state of the state of the state of the state of the state of the

## C - MISE EN ROUTE

Pour mettre le système en route de façon normale :

- mettre sous tension les appareils

- mettre le disque système en "  $\beta$  "<br>(le SLOT 6 / DRIVE 1) puis, faites <sup>6</sup> CRTL/P (si votre appareil est muni d'une ROM AUTOSTART, cette opération est inutile).

..'J

 $\overline{\nu}$ 

¥

1

**1** 1:'"

# **CHAPITRE Il: LA SAISIE ET LES CORRECTIONS**

## A - PRINCIPE DE LA SAISIE

I 1

**li**

**1** 

**Il**

<u>1</u>

**1** 

1

1

1

|<br>|<br>|-

Il

Toutes les saisies de ce logiciel se font de la 'même façon. Voici la liste des commandes disponibles

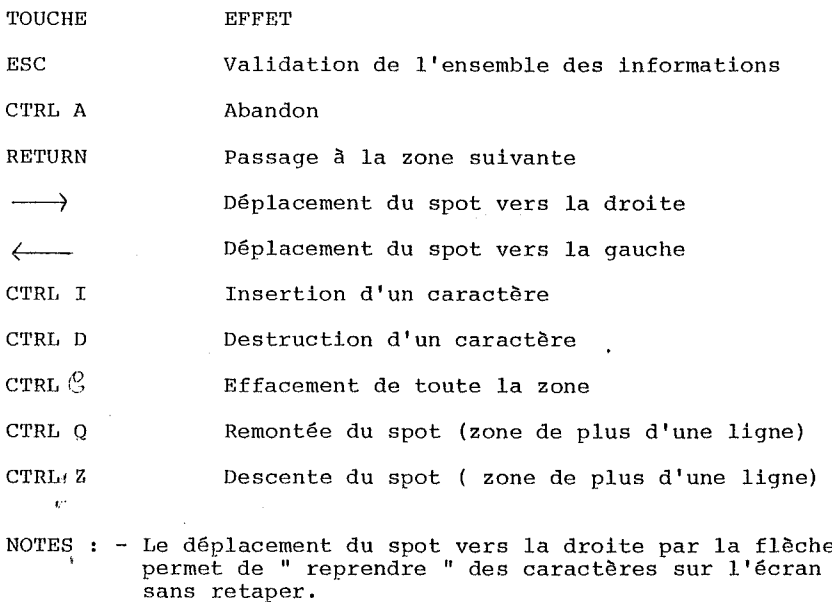

- Il est inutile de retaper complètement une zone, ni de déplacer le spot jusqu'à, la fin de la zone pour que les caractères soient repris.
- Pour remplacer une valeur par une plus courte, effacer les caractères restants par la barre d'espacement.

B - FORMAT DE SAISIE :

<sup>A</sup> chaque saisie, la validité de la valeur que vous voulez entrer est vérifiée, (exemple : les dates sont controlées ). Vous pouvez entrer les valeurs sous n'importe quel format, le système interprète ce que vous avez tapé. De plus, lorsque vous tapez RETURN après la saisie d'une zone, celle-ci est réécrite telle que le système l'a comprise.

EXEMPLE 1 : DATE

Vous pouvez taper indifféremment les différentes formes suivantes 010181  $\frac{3}{1-1-81}$ ou I-l-Bl ou Dl/Dl/BI Dans tous les cas, le système interprète et réécrit : 01/01/81

EXEMPLE 2 : NOMBRE QUELCONQUE

Tapez au choix :

1234,00 <sup>1</sup> 234 00001234<br>Le système comprend : 1234  $1234$ <br>Le système comprend : 1234

EXEMPLE 3 : MONTANT

Tapez :

B500,1 ou 8 500.10<br>ou 008 500.100

Le système comprend;  $8500.10$ 

En cas d'incompréhension, une cloche signalera l'erreur et le spot restera sur la même zone. Par exemple, vous indiquez la date 31/02/Bl.

# **CHAPITRE III: LA MISE EN œUVRE DU LOGICIEL PAIE**

Cette mise en oeuvre se décompose en 5 phases. Afin de vous guider dans chaque étape, nous essayerons d'y annexer un exemple concret.

### 1ère PHASE : CREATION DES FICHIERS

|<br>|<br>|<br>|

**1** 

|<br>|<br>|

**1** 

**1** 

1<br>1980au 10a

**Mechanics** 

1

1

1

 $\frac{1}{x}$  B du sous-menu " Opérations exceptionnelles "

Nous,vous conseillons vivement de départager vos fichiers sur deux disquettes.

Par exemple : lère disquette : fichier personnel

2ème disquette : catégories / retenues / calculs

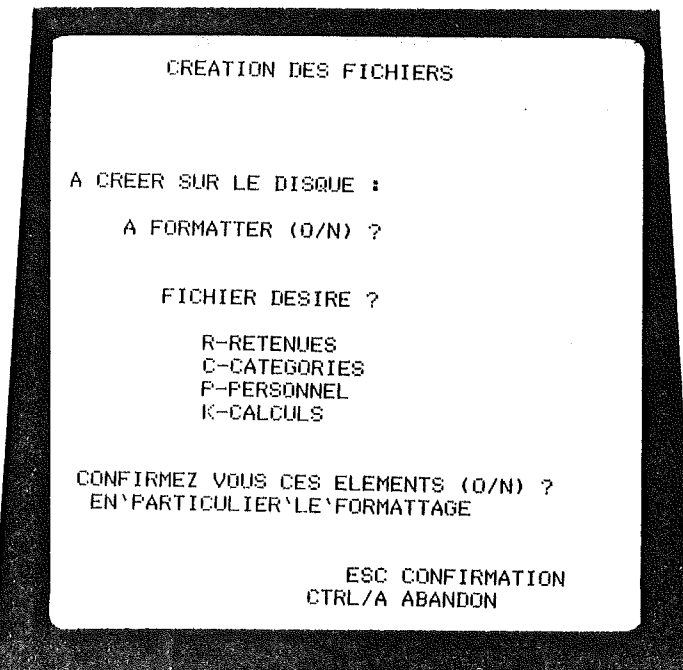

2ème PHASE : MISE EN PLACE DE VOTRE FICHIER PERSONNEL

Menu général, opération A mise <sup>à</sup> jour des fichiers sous module l : personnel

**1** 

1

1<br>|<br>|}

1

 $\overline{\phantom{a}}$ 

1

1

1<br>1980 - 1980 - 1980 - 1980<br>1980 - 1980 - 1980 - 1980<br>1980 - 1980 - 1980 - 1980 - 1980 - 1980 - 1980 - 1980 - 1980 - 1980 - 1980 - 1980 -

1

1<br>1<br>1<br>1<br>1<br>1<br>1<br>1<br>1<br>1<br>1<br>1<br>1<br>1<br>1<br>1<br>1<br>1

**1** 

Pour chaque salarié, vous devez entrer un certain nombre d'informations qui interviendront dans les calculs de salaires.

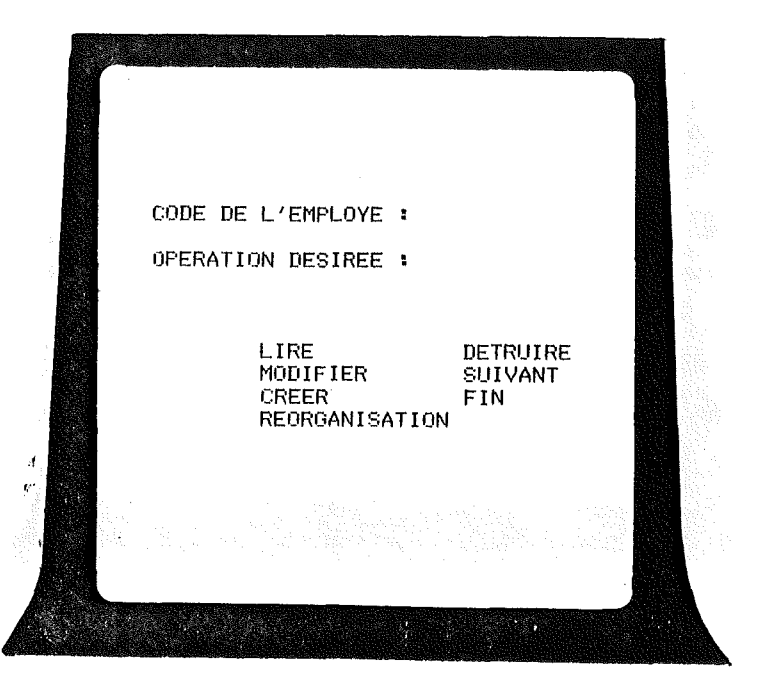

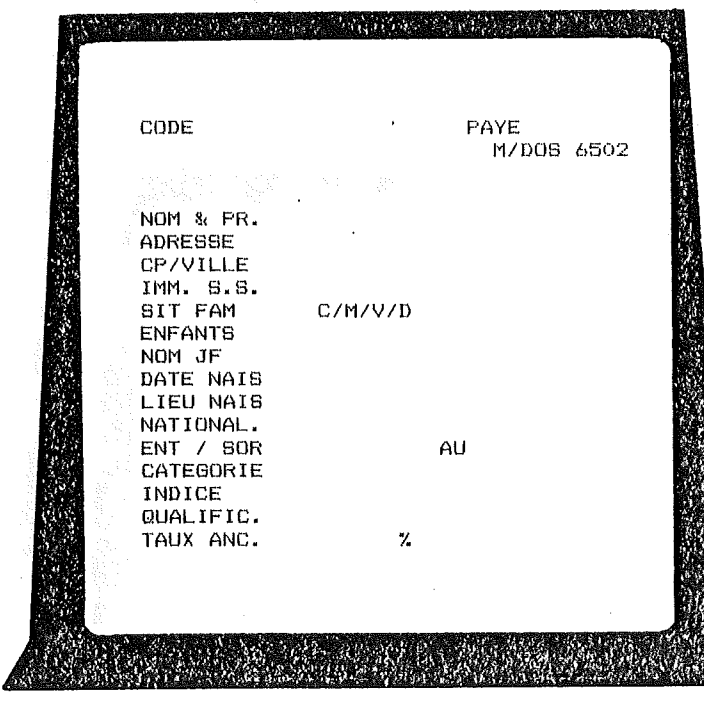

 $10 \overline{a}$ 

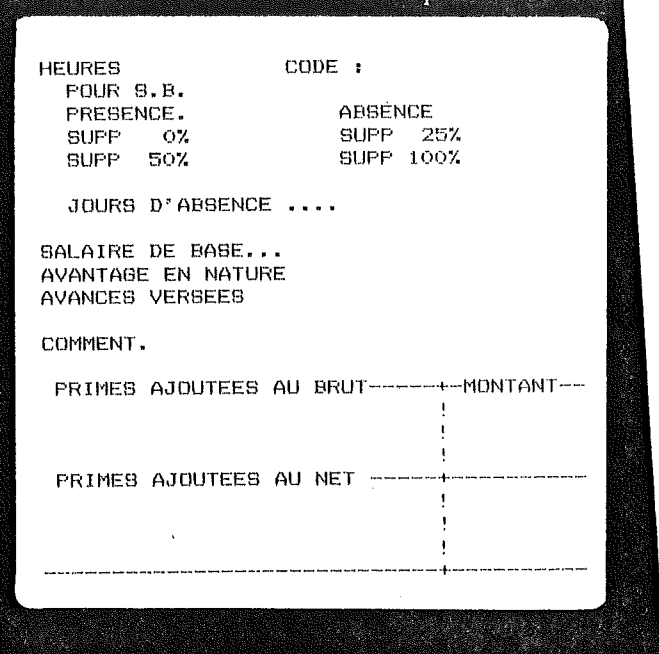

 $-11-$ 

N.

3 ème PHASE : DETERMINATION ET MISE EN PLACE DES DIFFERENTES

**CATEGORIES** 

Opération A du menu général : mise à jour des fichiers opération 2 du sous-menu : catégories

Pour chaque catégorie on indiquera le salaire de base de la catégorie et éventuellement la valeur du point pour des paies indexées. Viennent ensuite les différents éléments de retenues intervenant dans la catégorie choisie. Vous disposez pour cela d'un éditeur de texte permettant de gérer les différentes lignes.

Le tableau décrivant le bulletin comporte 3 colonnes :

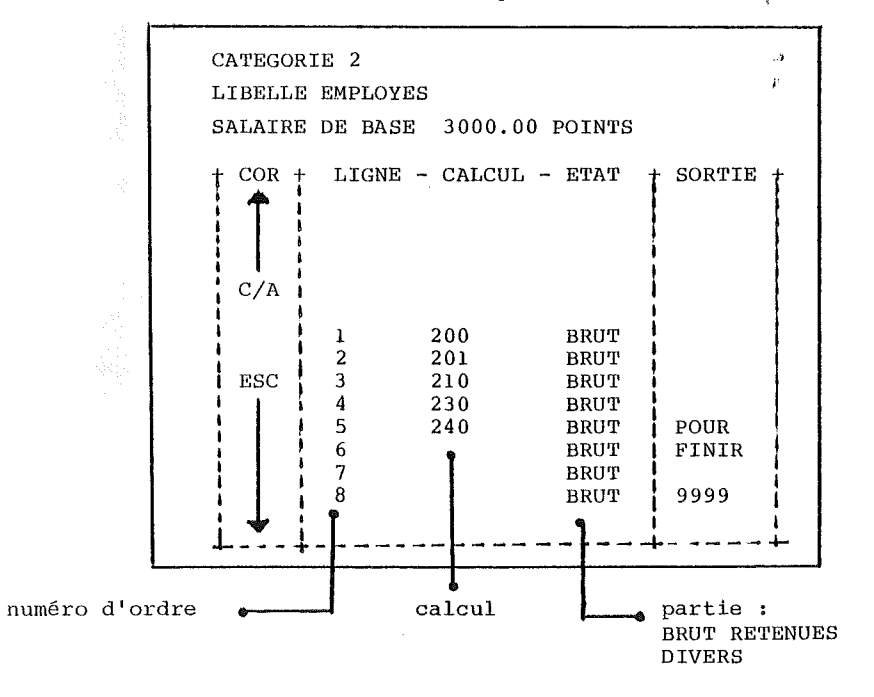

Seule la zone centrale est à saisir. Il faut y indiquer :

- soit le numéro d'une retenue ou élément de paie
- soit rien, s'il n'y a plus de liqnes

Le bulletin comporte 3 parties :

- les éléments du BRUT
- les RETENUES
- les DIVERS après net imposable

Il est obligatoire de mettre une ligne de calculs dans la bonne partie pour que les cumuls soient corrects. En particulier :

- BRUT

1

**1** 

1

 $\begin{bmatrix} 1 \\ 1 \end{bmatrix}$ 

**1** 

**1** 

**1** 

**1** 

-<br>-<br>-<br>-<br>-<br>-<br>-<br>-<br><br><br><br><br><br><br><br><br><br><br><br>

**1** 

1

1

1

- NET IMPOSABLE
- NE'r A PAYER

Corrections : En cas d'erreur dans la saisie, vous pouvez reve-<br>----------- pir en arrière en enfoncant la touche CTRL/A qui nir en arrière en enfonçant la touche CTRL/A qui fait revenir d'une ligne.

Au fur et <sup>à</sup> mesure de la saisie, les différentes lignes remontent dans le cadre. Lorsqu'elles arrivent en haut de cadre, elles disparaissent de l'écran. Ne vous inquiétez pas, en faisant CTRL/A l'écran redescend et les lignes

Pour arréter cette saisie : Indiquez le code 9999

ri"

 $\mathcal{A}$ 

------------------------- Le programme vous demandera alors de confirmer par " 0 " les informations.

EXEMPLE : Vous définissez une catégorie de personnel numéro 2, correspondant à des employés non cadres. Utilisez le module <sup>A</sup> de Mise à jour des fichiers A 1 Catégorie. Il faut tout d'abord définir les éléments de paie qui seront nécessaires. Par exemple :

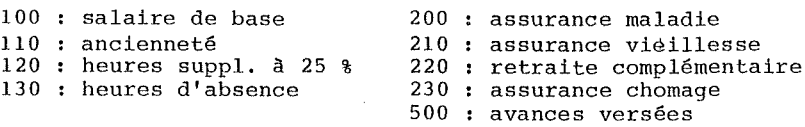

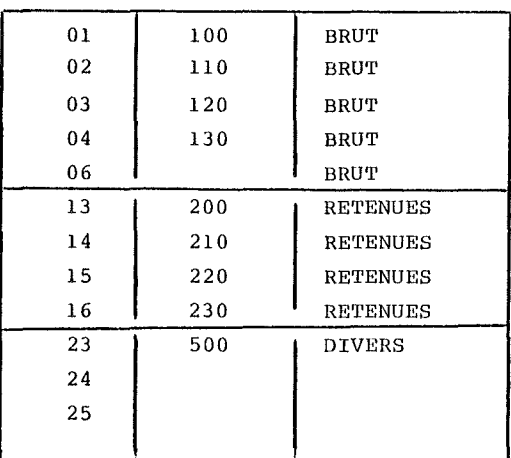

**....j** $\ddot{\Omega}$ 

Avec l'éditeur de texte, saisissez le descriptif suivant :

N'oubliez pas le code <sup>9999</sup> pour finir la saisie!

Maintenant que cette catégorie <sup>a</sup> été créée, le programme d'édition connait la liste des informations <sup>à</sup> exécuter pour tous les employés de la catégorie 2. Il est maintenant nécessaire que l'on définisse de façon précise à quoi correspondent ces différents éléments, ce qui nous amène <sup>à</sup> la phase suivante.

4éme PHASE : DEFINITION DES ELEMENTS DE PAIE ET DE RETENUES

Opération <sup>A</sup> du sous-menu général : mise <sup>à</sup> jour des fichiers opération 3 du sous-menu : éléments de paie et retenues

Chacun des éléments intervenant dans le calcul de la paie devra être créé en indiquant pour la part salariale et la part de l'employeur :

- le taux

1

Å ','

 $\mathbf{t}$  .

- la base de calcul

Les calculs sont enregistrés dans un fichier calcul.

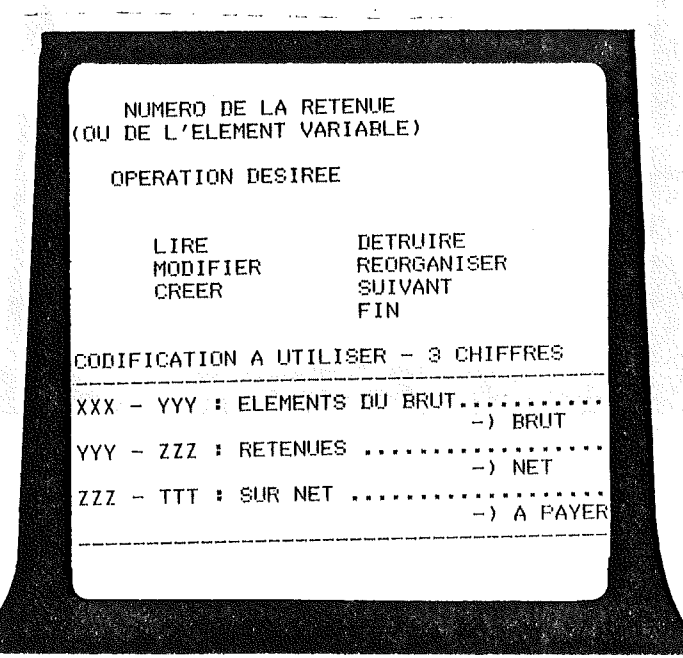

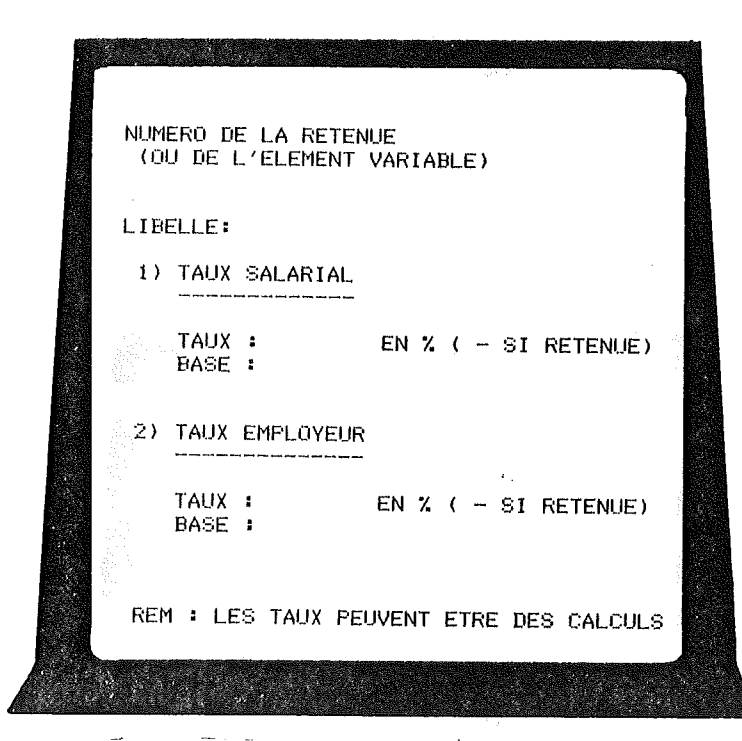

 $\hat{\mathcal{A}}$  $\boldsymbol{\nu}$ 

Ils sont référencés par un code de deux caractères maximum.

- soit deux lettres
- soit deux chiffres
- soit une lettre et un chiffre

Nous vous donnons en annexe la liste des éléments utilisables. Les taux peuvent être :

- une constante signée avec :

+ pour primes

- pour retenues

- un coefficient multiplicateur applicable <sup>à</sup> la base correspondante. Indiquez le code du calcul.
- un pourcentage calculé. Indiquez le code du calcul suivi de %.

Définissons les calculs qui seront nécessaires aux éléments de paie et retenues

> BR : salaire brut SB salaire de base SP : salaire plafonné SC salaire de base de la TA : taux d'ancienneté HS HS : heures supplémentaires<br>HA : heures d'absence AV : avances versées TH: taux horaire heures d'absence

n Ces<br>1 Ces<br>1 Dan de paie. Ces codes étant choisis, il est possible de créer les éléments

Dans notre exemple :

**1** 

1

|<br>|<br>|

 $\frac{1}{2}$ 

 $\overline{\phantom{0}}$ 

|<br>|<br>|

1<br>1<br>1

1

1

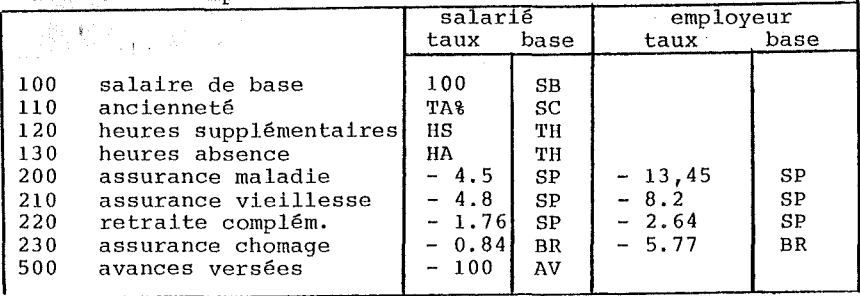

Il suffira de créer les différents éléments de paie en indiquant ces paramètres.

NOTE :

- salaire de base: on indique <sup>100</sup> % pour qu'apparaissent sur le bulletin
	- $-$  taux : 100 % - base : salaire de base
- ancienneté : on indique
	- taux TA % : taux calculé base : salaire de base
- heures supplémentaires : on indïque HS comme taux pour qu'apparaisse le nombre d'heures supplémentaires sur le' bulletin dans la colonne taux ou nombre.

5ème PHASE : LES CALCULS

Opération A du menu général. Opération 4 du sous-menu

EXEMPLE : Le taux horaire est le rapport du salaire de base enregistré et du nombre d'heures théoriques par mois. Ces éléments sont connus et identifiés par

> nombre d'heures par mois (par ex. : 174 h) salaire de base mensuel  $SB$  : HM :

La formule est donc

base de calcul : TH

FORMULE SB / HM  $\ddot{\cdot}$ 

( / représente l'opération division)

Les opérations possibles :

division / division /<br>multiplication <mark>\*</mark> addition + soustraction a) opérations élémentaires

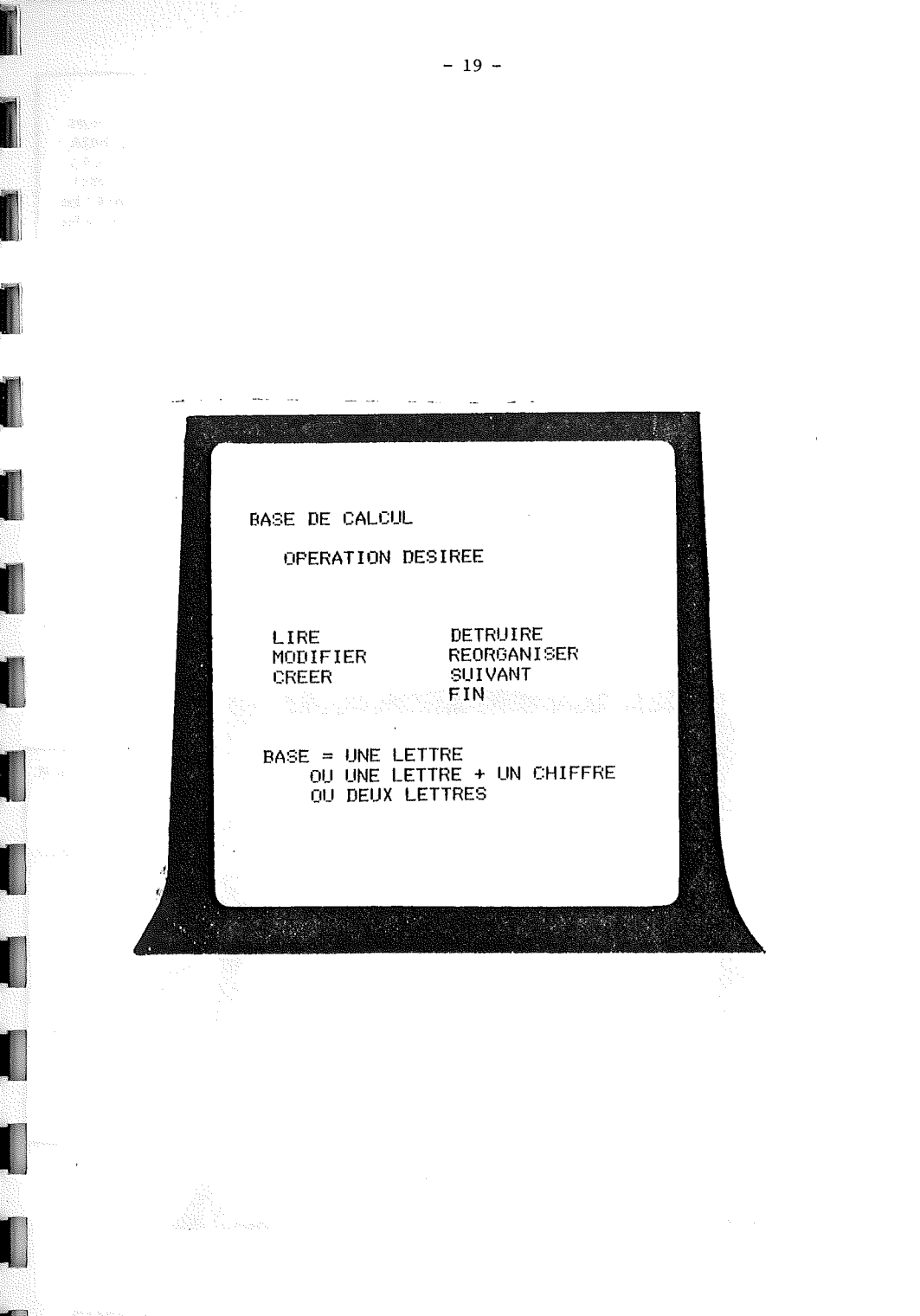

b) opérations conditionnées :

Il est possible de prendre en compte un calcul ou une partie d'un calcul que sous certaine condition. Par exemple SB étant le salaire de base, calculons la partie du salaire au dessus du plafond de <sup>5730</sup> (nul si inférieur).

Le test est :  $SB > 5730$  les codes étant :

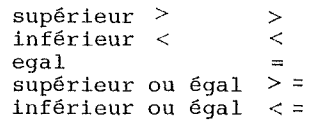

 $1$ 'expression (SB > 5730) vaut  $\begin{array}{ccc} 1 \\ \end{array}$ , si la condition est réalisée. Sinon elle vaut  $\emptyset$ .

donc : (SB 5730) \* <sup>l</sup> si SB est supérieur <sup>à</sup> 5730  $\bar{R}$  $(SB - 5730)$   $\star$   $\beta$  sinon (soit  $\beta$ )

Autre exemple : Le calcul du salaire plafonné sera  $\texttt{SB} \texttt{\&} (\texttt{SB} < 5730) + 5730 \texttt{\&} (\texttt{SB} > 5730)$ 

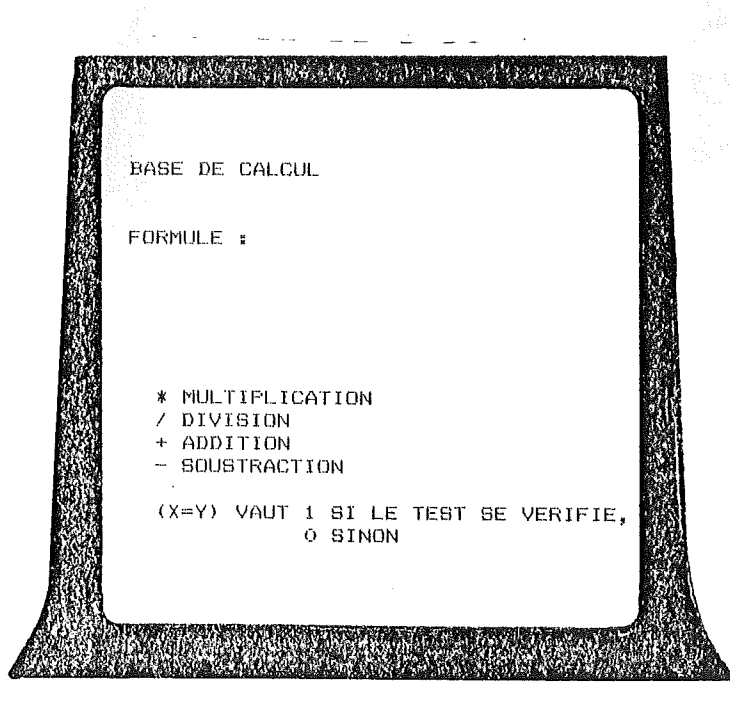

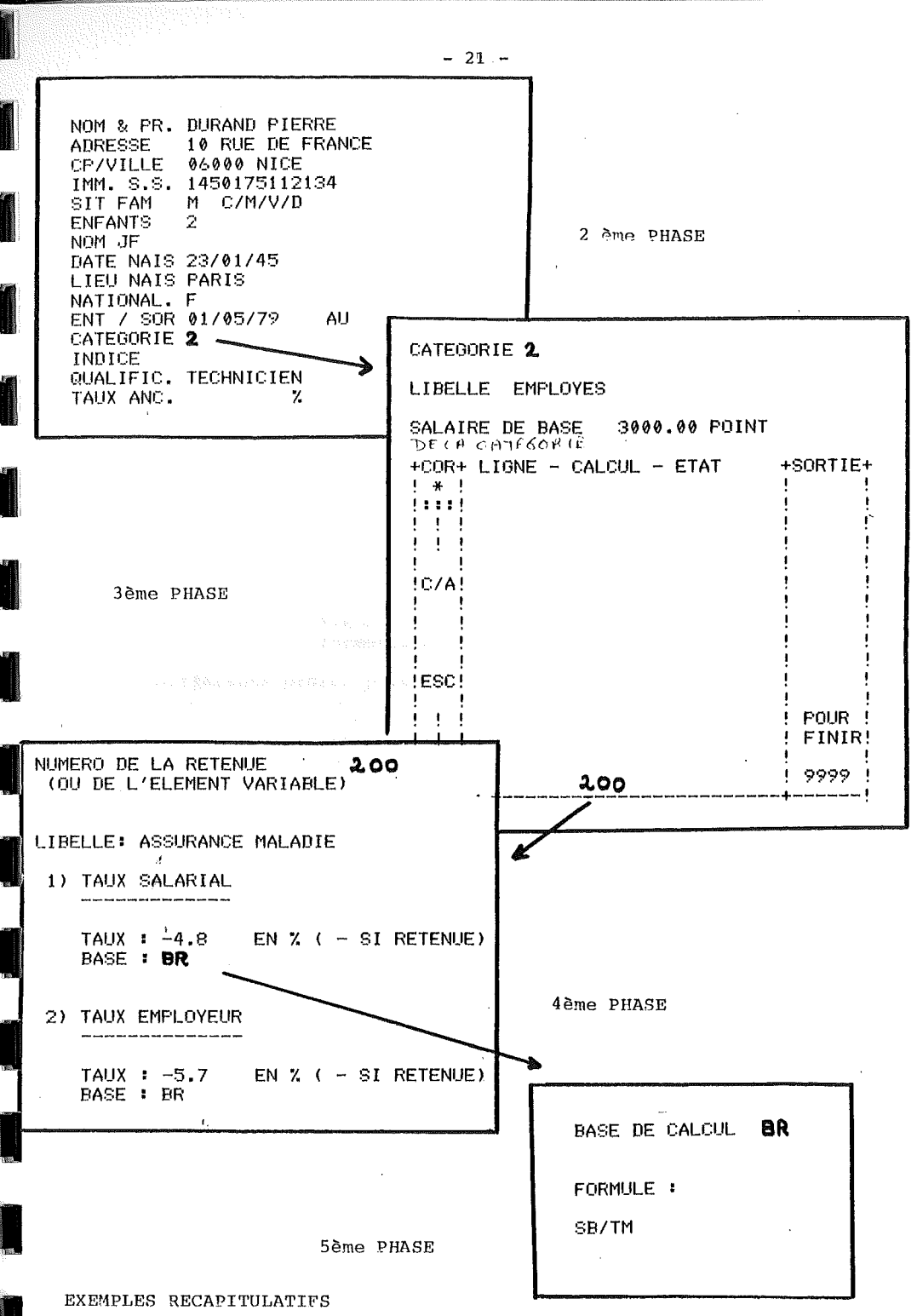

---------------------

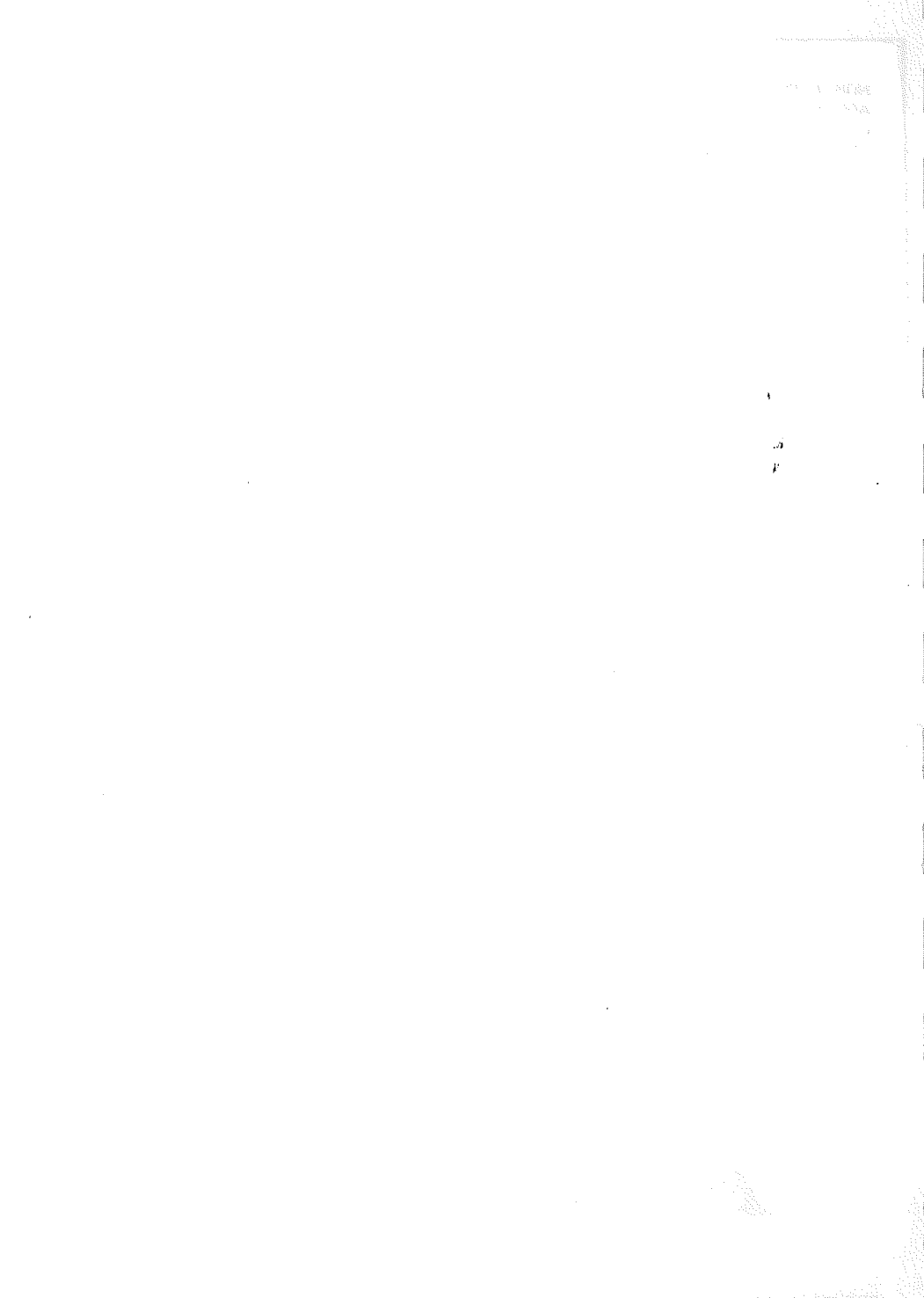

# **CHAPITRE IV: PRESENTATION ET FONCTIONNEMENT DES DIFFERENTS MODULES DU MENU GENERAL**

effectue la mise à jour des guatre fichiers mis en deux des guatres fichiers mis en deux des quatres fichiers mis en deux des guatres fichiers mis en deux des guatres fichiers mis en deux des guatres fichiers mis en deux d place dans le chapitre précédent.

- personnel

**11** 

1

1

1

|<br>|<br>|

gistrement.

1

1

1

- 
- de de la défense de la década de la década de la década de la década de la década de la década de la década de<br>A década de la década de la década de la década de la década de la década de la década de la década de la déca
	- formules de calcul

Les différents ordres possibles sont :

- 
- lecture de subsequent de la proposition de la proposition de la proposition de la proposition de la proposit<br>- création
- $-$  modification
	- suivant
	- destruction
	- réorganisation

Nous avons déjà traité la création dans le chapitre III. Pour la lecture, la modification, la destruction, le fonctionnement est le même et les masques sont identiques. L'opération de réorganisation permet d'améliorer la rapidité d'accès de votre système après de nombreuses créations d'enreChaque mois, il suffit de modifier les éléments variables du fichier PERSONHEL pour que l'édition automatique puisse se faire. Ce module permet de modifier rapidement l'ensemble de ces fiohiers.<br>Indiquez tout d'abord le premier code à modifier (dans l'ordre al-<br>phabétique).

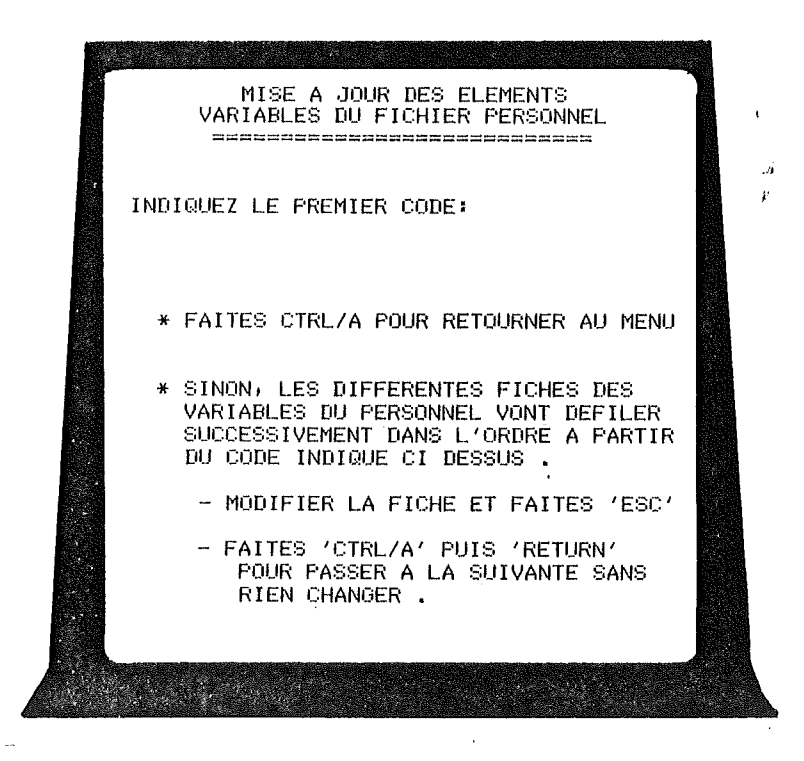

Au fur et à mesure du défilement, vous pouvez modifier les informations qui seront réécrites ensuite sur le fichier.

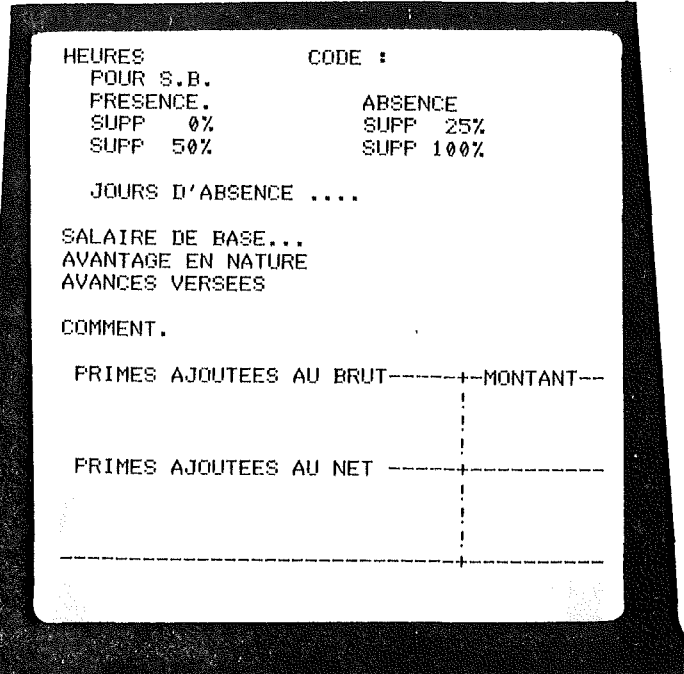

Le code en haut <sup>à</sup> droite vous rappelle l'employé concerné. Pensez que : .f

.,

**1** 

|<br>|<br>|

1

**1** 

1

1

1

1

 $\ddot{\psi}$ 

1

|<br>|<br>|

- ESC vous permet de valider tout le reste de l'écran

- CTRL/A vous permet de ne pas modifier la fiche et éventuellement d'interroger la saisie.

 $-24$  -

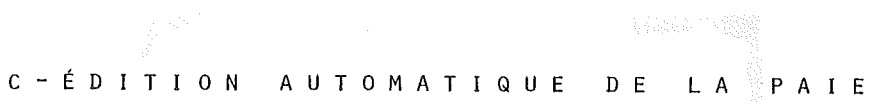

 $25 -$ 

Le programme charge les différentes formules de calcul que vous<br>avez, puis demande les informations à imprimer sur tous les bulletins.

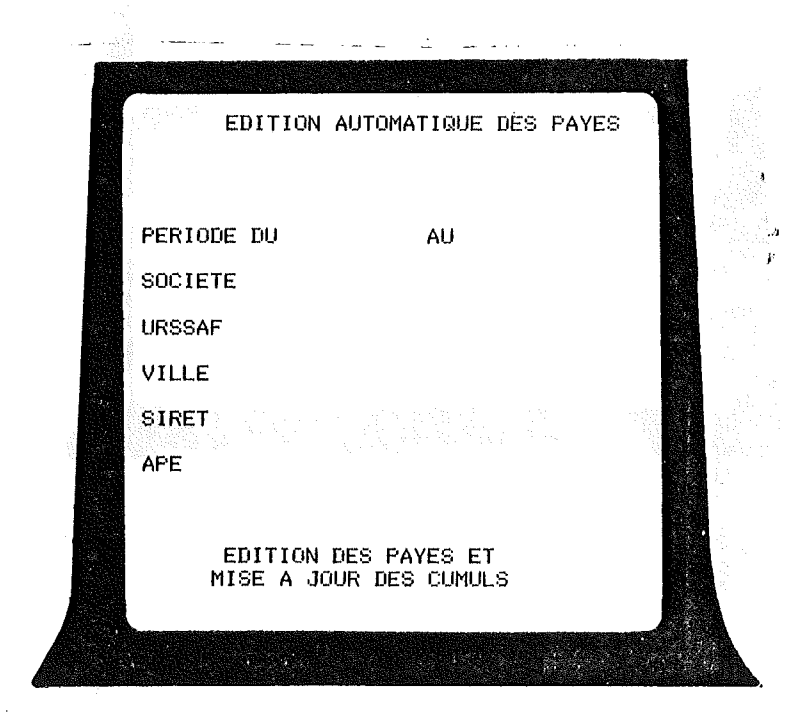

ATTENTION ! Le mois et l'année des deux dates définissant la période sont obligatoirement identiques.

Une fois ces éléments rentrés, l'édition est automatique. Pensez à monter sur l'imprimante le papier pré-imprimé.

# D - <sup>É</sup> DIT ION S DIV ERS E S

Diverses éditions sont possibles. Pour chaque édition, le programme vous demandera les limites des codes entre lesquelles doit se faire l'édition. Faites juste" ESC" si vous désirez tous les fichiers.

 $\overline{1}$ 

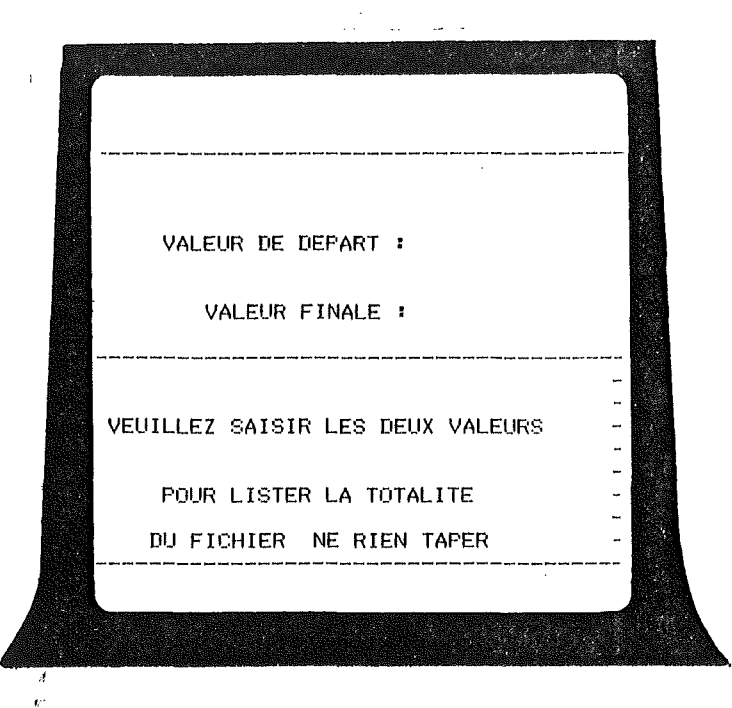

# A) CALCULS

1

1

1

1

Le programme édite la liste des calculs éventuellement entre deux codes.

 $- 26 -$ 

## B) RETENUES

-------------

Edite la liste des retenues entre deux numéros.

### C) PERSONNEL

------------

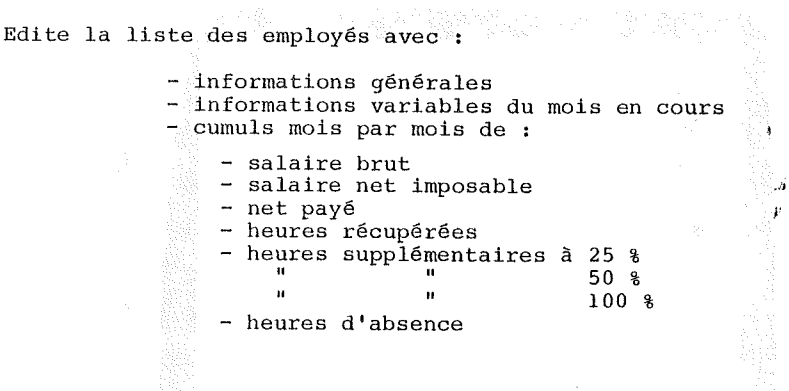

D) CUMUL DES RETENUES 1999 (1999) (1999) (1999) (1999) (1999) (1999) (1999) (1999) (1999) (1999) (1999) (1999)<br>D) CUMUL DES RETENUES

Edite les différentes retenues et éléments de paie avec le cumul mois par mois des charges salariales et patronales.

 $\ddot{\phantom{a}}$ 

'J'\  $F_{\rm eff}$ 

# E - O P É R A T I O N S E X C E P T I O N N E L L E S

Ce sous-menu comporte les fonctions de mise en place et de mainte-<br>nance.

#### A) COPIE DE DISQUETTES

 $\frac{1}{2}$ 

1<br>1

1<br>1<br>1<br>1

1

1

1

1

1

Mettre l'original dans l'un des lecteurs, par exemple le  $\beta$ . Mettre une disquette vierge dans l'autre, par exemple le 1. Confirmer ces choix et la copie s'effectuera.

Faites régulièrement des copies de vos fichiers en gardant au moins 2 versions en sauvegarde.

B) CREATIONS DES FICHIERS

Le fonctionnement de ce module a été décrit précédemment dans le<br>chapitre III - A : Mise en oeuvre du logiciel PAIE.

C) ADAPTATION DES MASQUES

Permét de modifier les saisies ou les éditions de votre logiciel

NECESSITE UN MINIMUM DE CONNAISSANCE DU M/DOS 6502

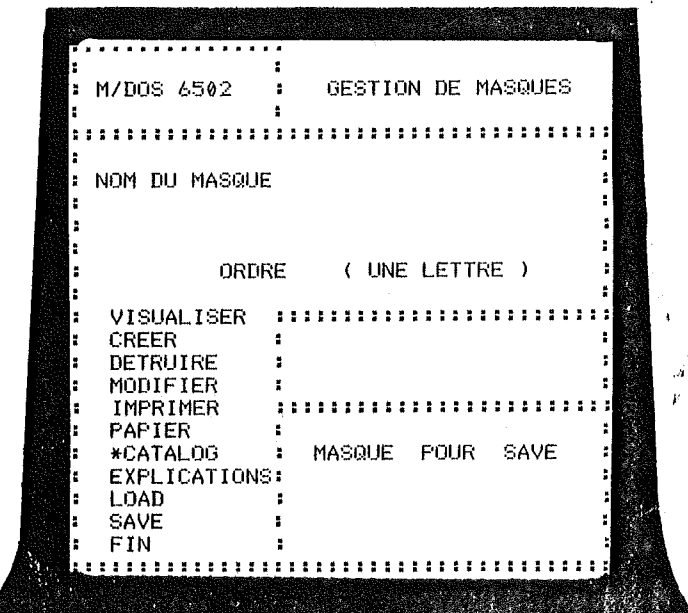

D) PLACE DISPONIBLE ------------------

Ce module vous permet de connaître le nombre de pistes non uti-<br>lisées sur une disquette.

 $\frac{1}{2}$ 

E) MISE A JOUR DES CUMULS

Ce module vous permet d'effectuer une mise <sup>à</sup> jour exceptionnelle de certains cumuls. Ces derniers apparaissent <sup>à</sup> l'écran sous forme de tableaux que vous pouvez éditer <sup>à</sup> tout moment en faisant SHIFT  $\ddot{\phantom{a}}$ 

1) Cumuls heures personnel.

-

1

1

1

1

 $\overline{\phantom{a}}$ 

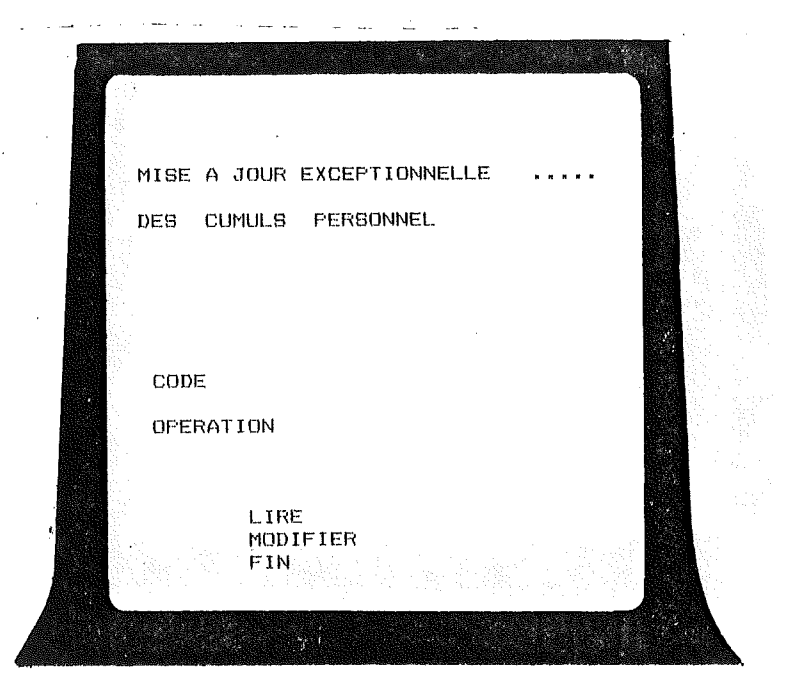

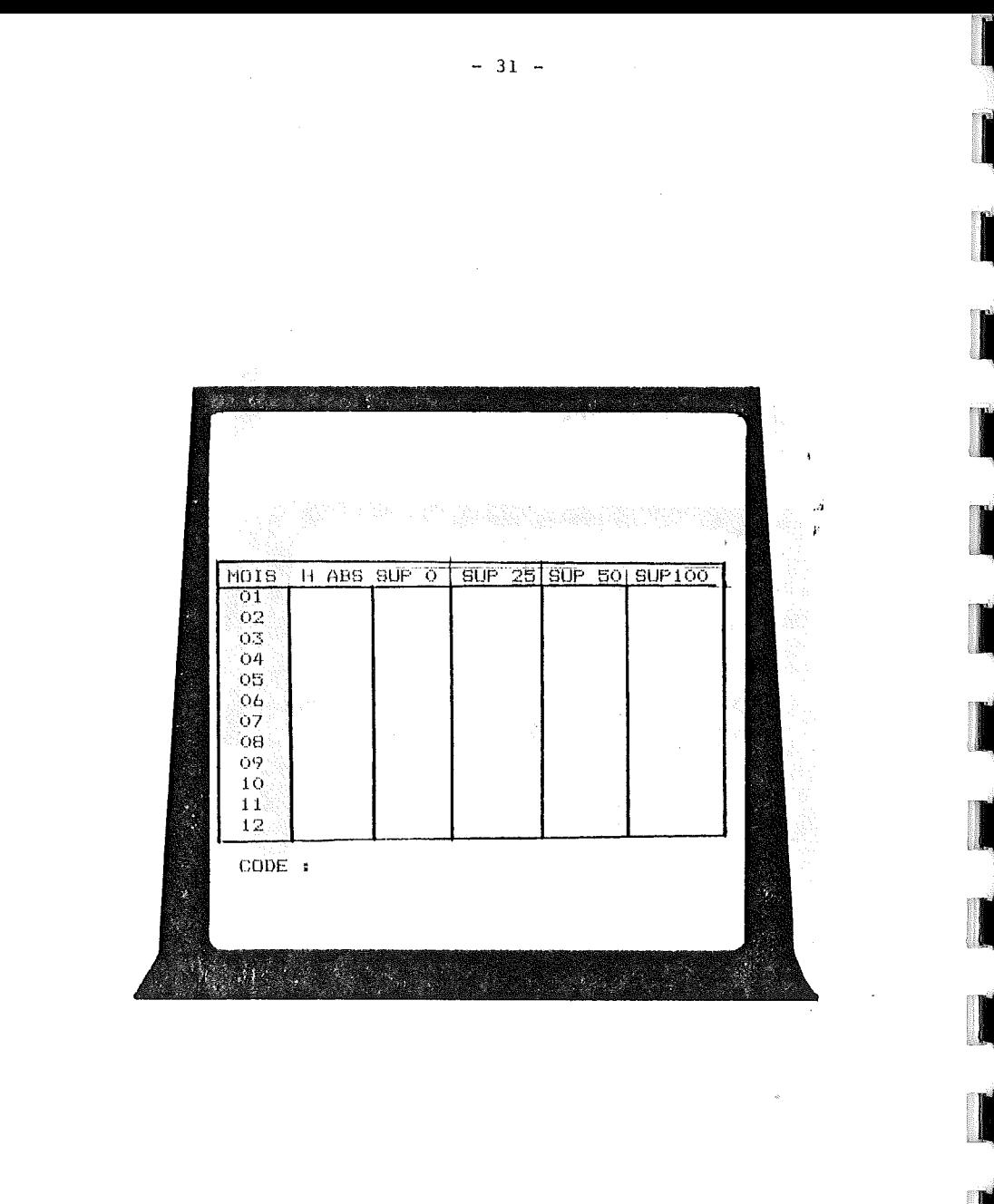

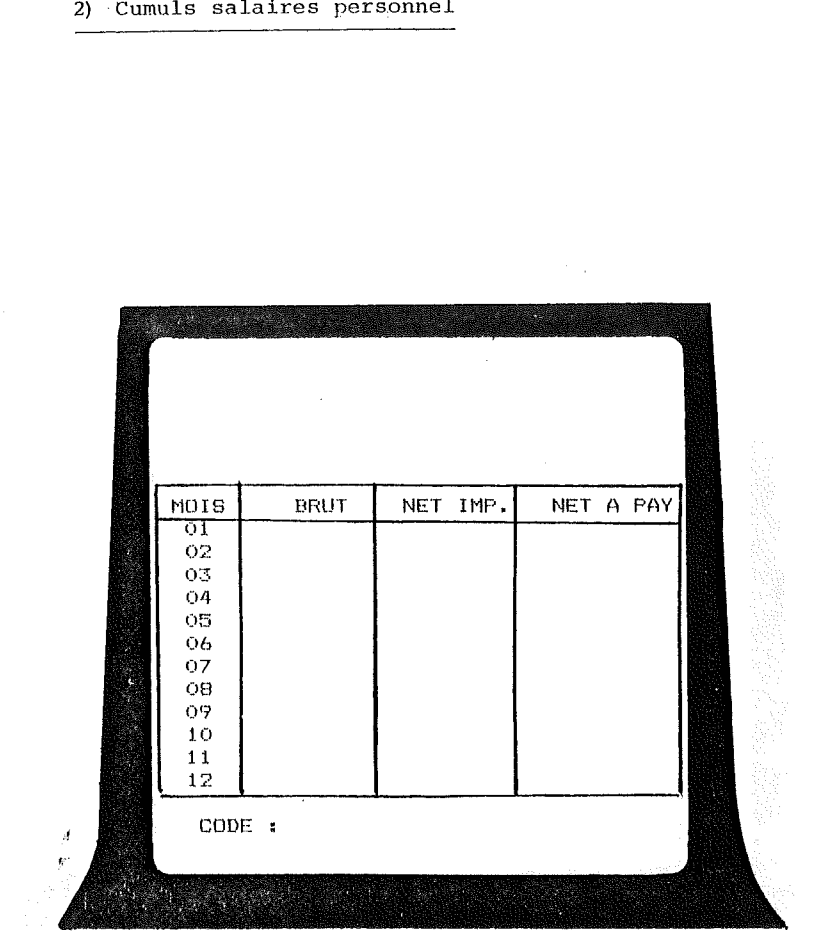

 $-32 -$ 

**START START TELEVISION** MISE A JOUR EXCEPTIONNELLE DES CUMULS CATEGORIES  $CODE$ OPERATION LIRE MODIFIER FIN 

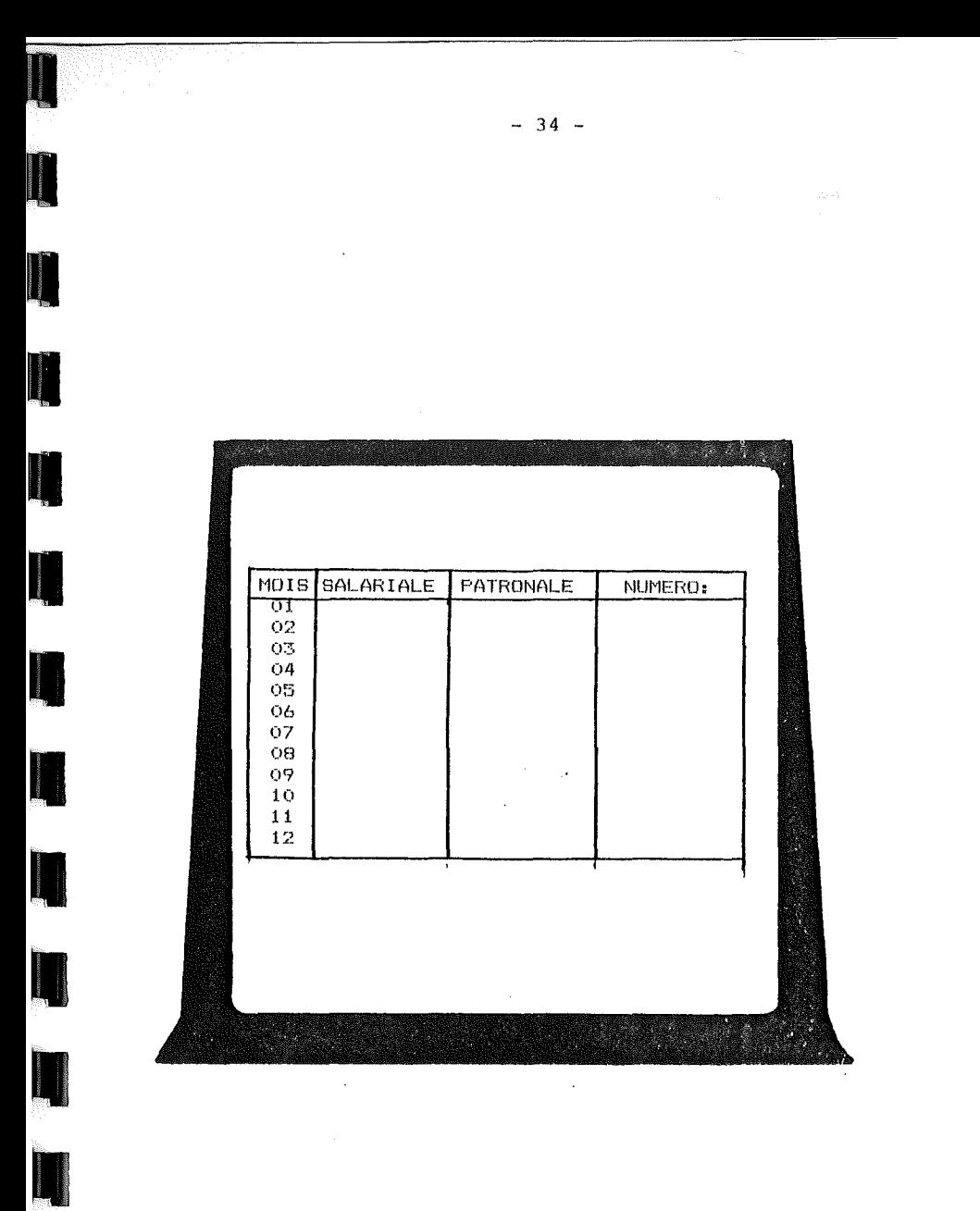

F - AUTRE LOGICIEL . . . . . . . . . . . . . . . . . . .

Cette opération vous permet d'enchainer directement sur un autre logiciel.

Il suffit pour cela d'indiquer le nom du premier programme <sup>à</sup> exécuter et d'introcuire la nouvelle disquette dans le drive  $\boldsymbol{g}$ .

S'il s'agit d'un logiciel Micro Informatique Service, le nom du programme <sup>à</sup> indiquer est toujours HELLO.

1

|<br>|<br>|

 $\ddot{\phantom{a}}$ 

 $\mathcal{A}$  $\bar{F}$ 

**1** 

**1** 

1

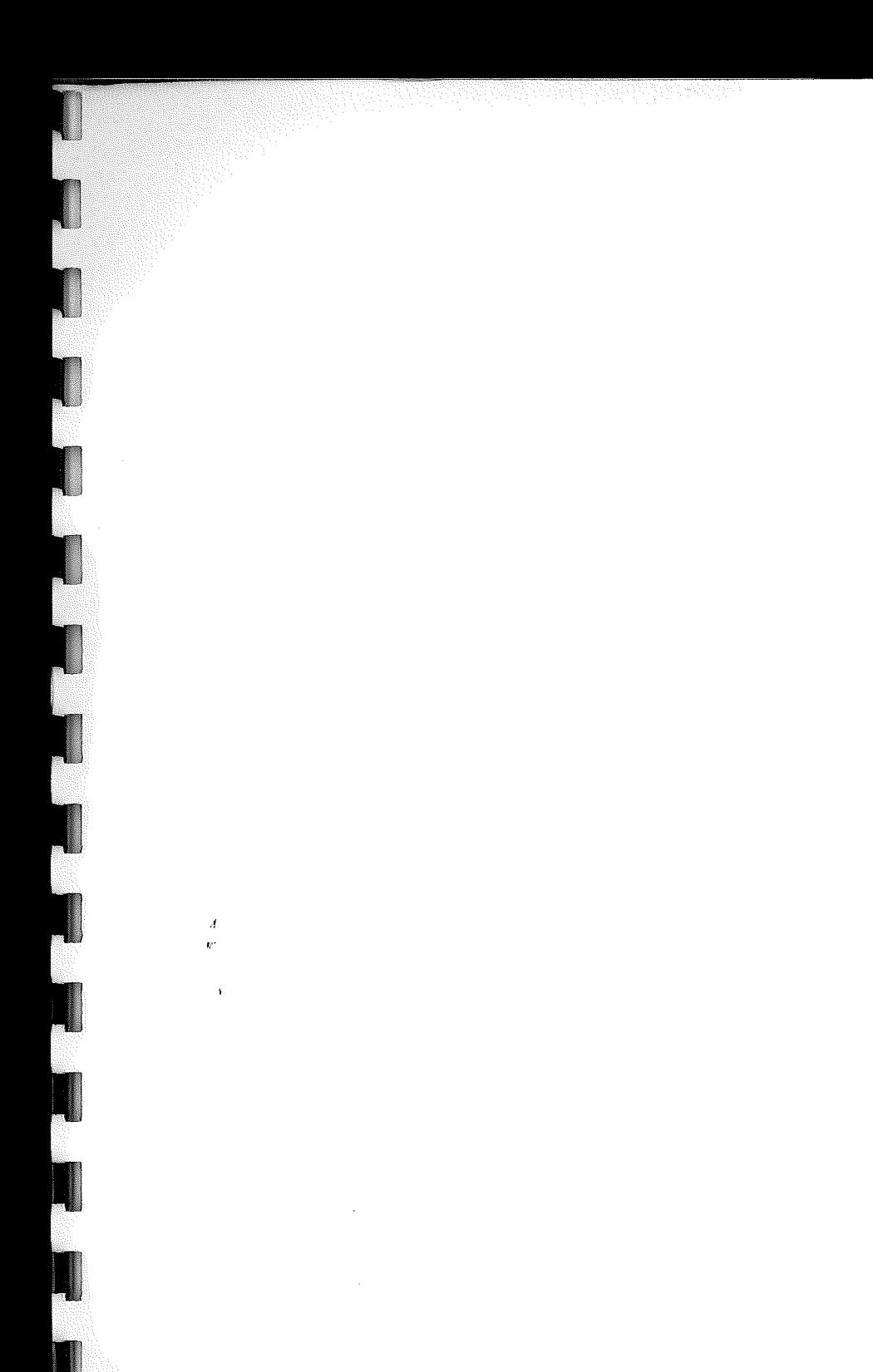

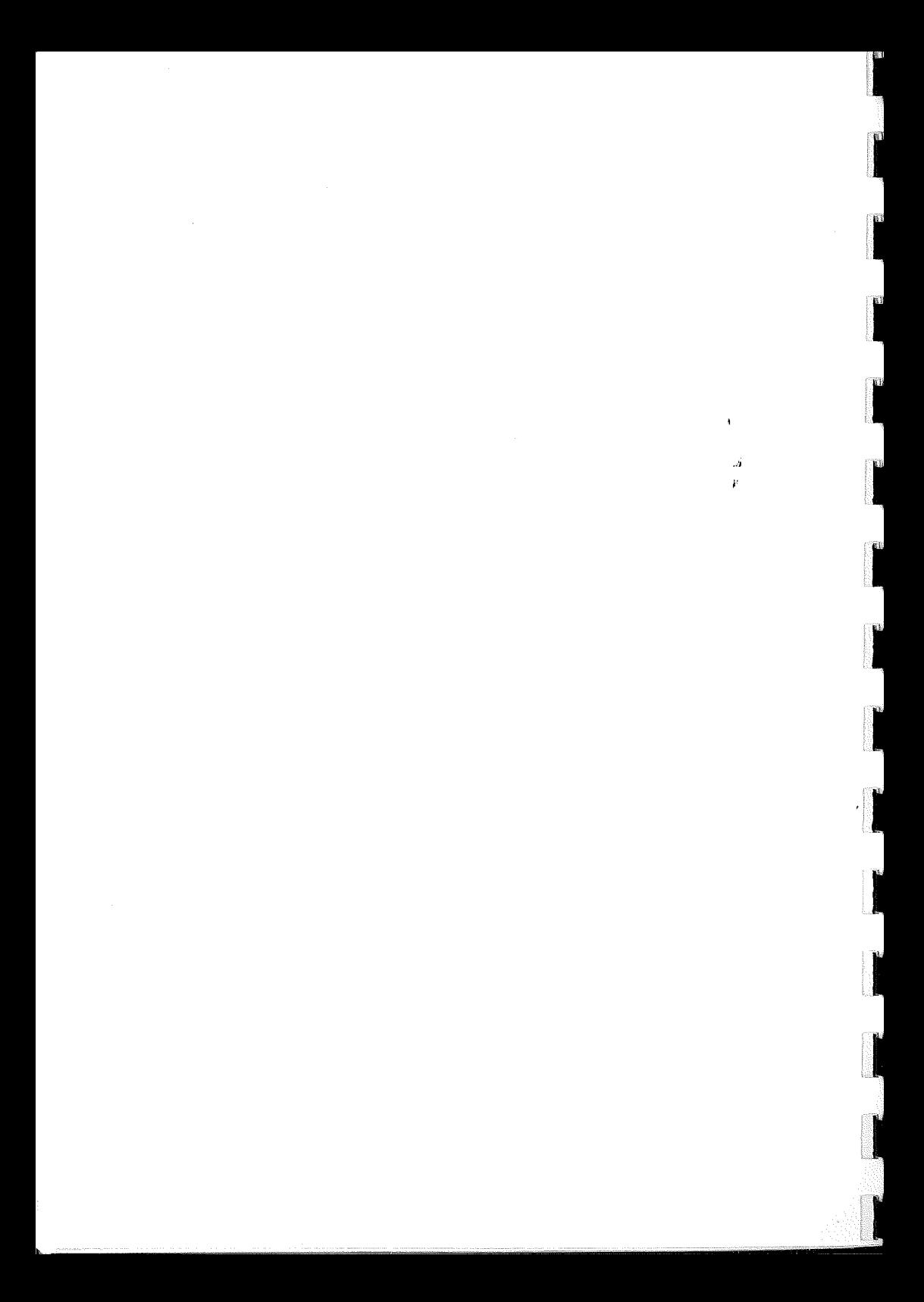

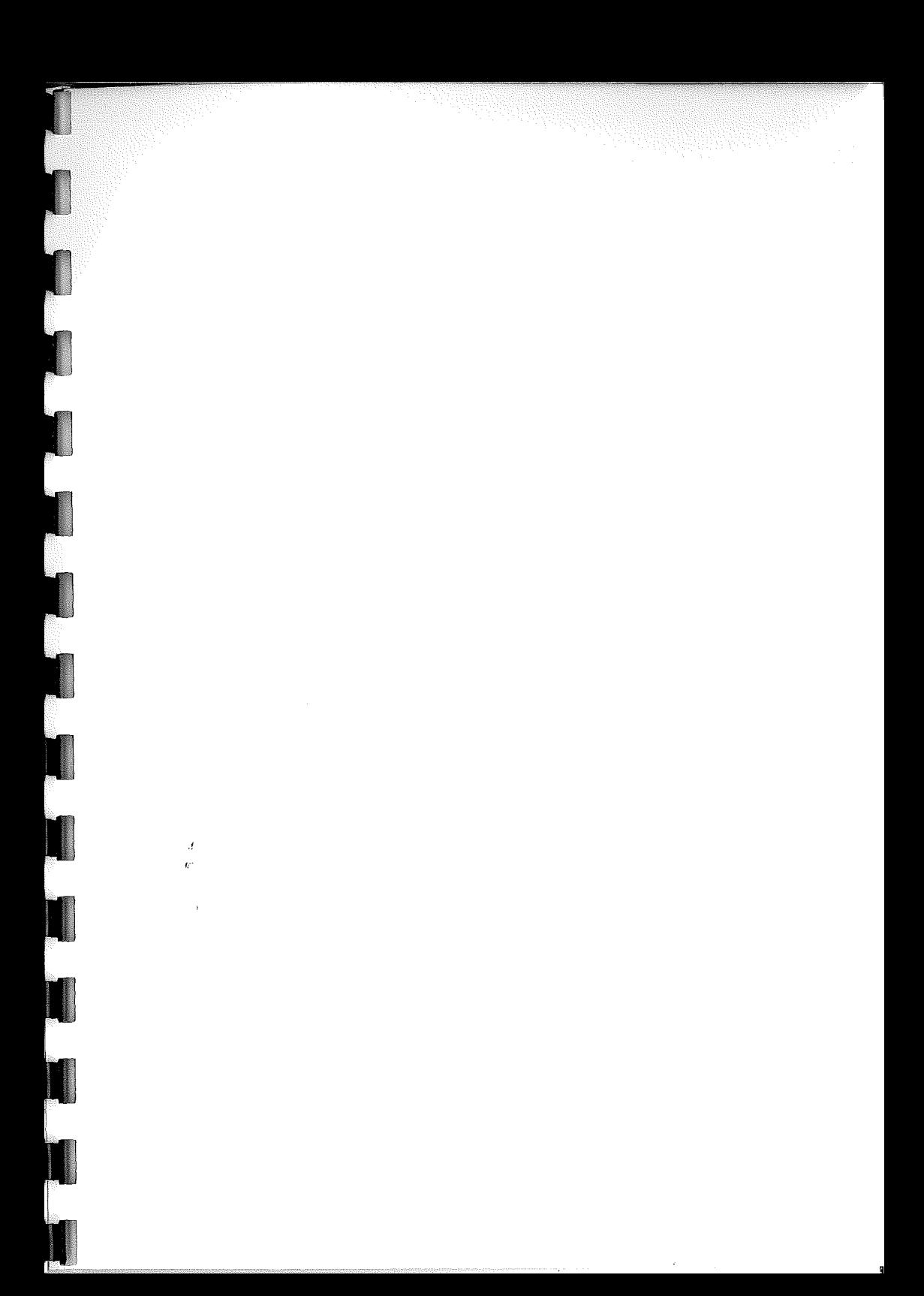

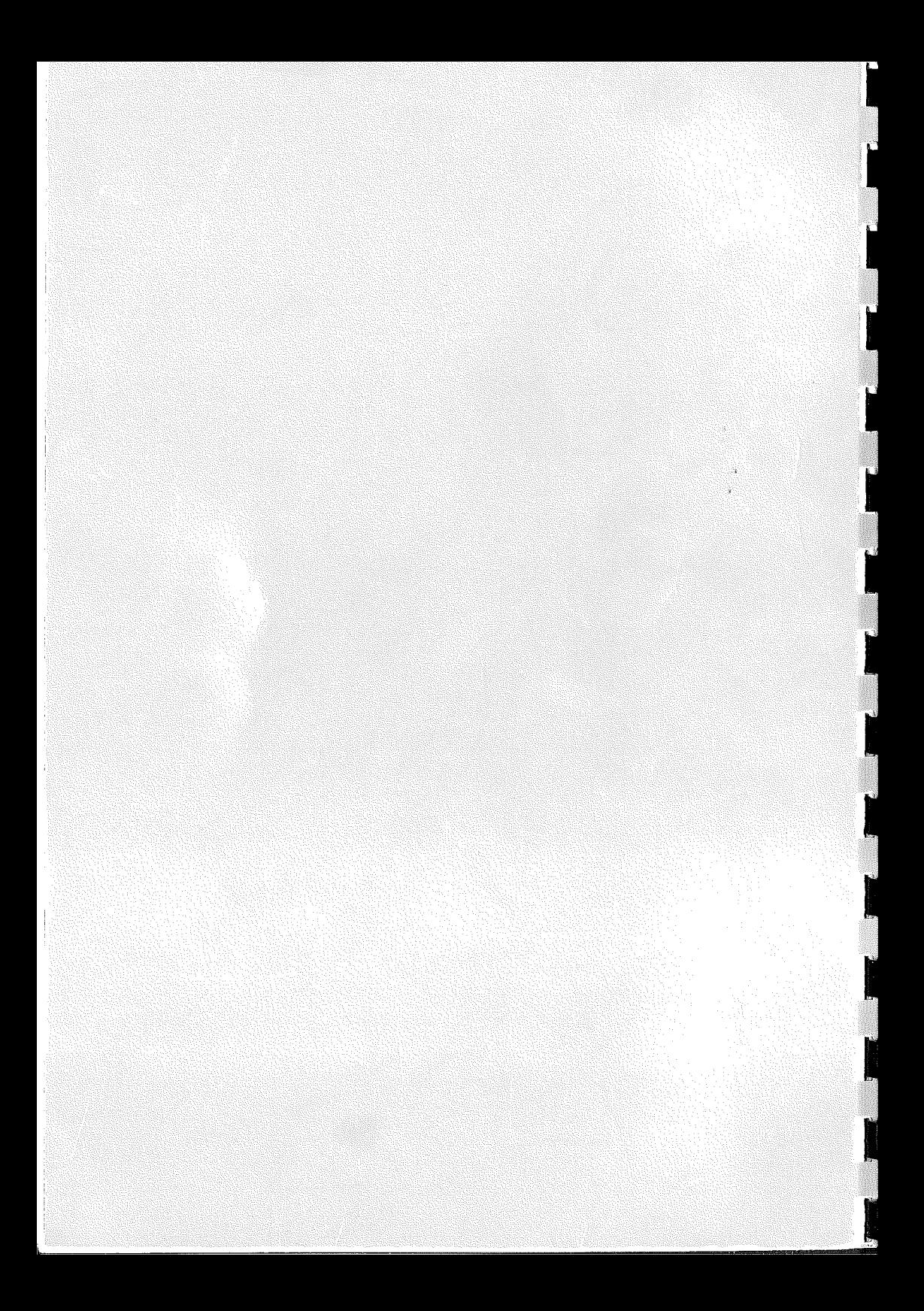